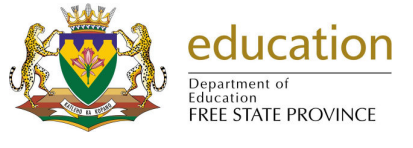

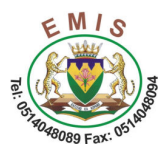

# **NEW BOOK RETRIEVAL MANUAL**

## **A. INTRODUCTION**

#### **There are 5 main functions for which you may want to use the Learner Support Materials Module:**

- o You may want to add a book to your master register list.
- o When you receive books you will want to add this quantity to your stock (either new stock or existing stock).
- o When you have books you will want to distribute these learning materials through the educators, learners and staff. You will want to keep a record of where they are for retrieval at a later date.
- o When these books are being returned, you will be want to book them back into stock so that they are available again.
- o When books are lost or damaged you will need to permanently remove these books out of stock.

## **B. HOW TO CAPTURE**

1. Click on **Physical Resources**

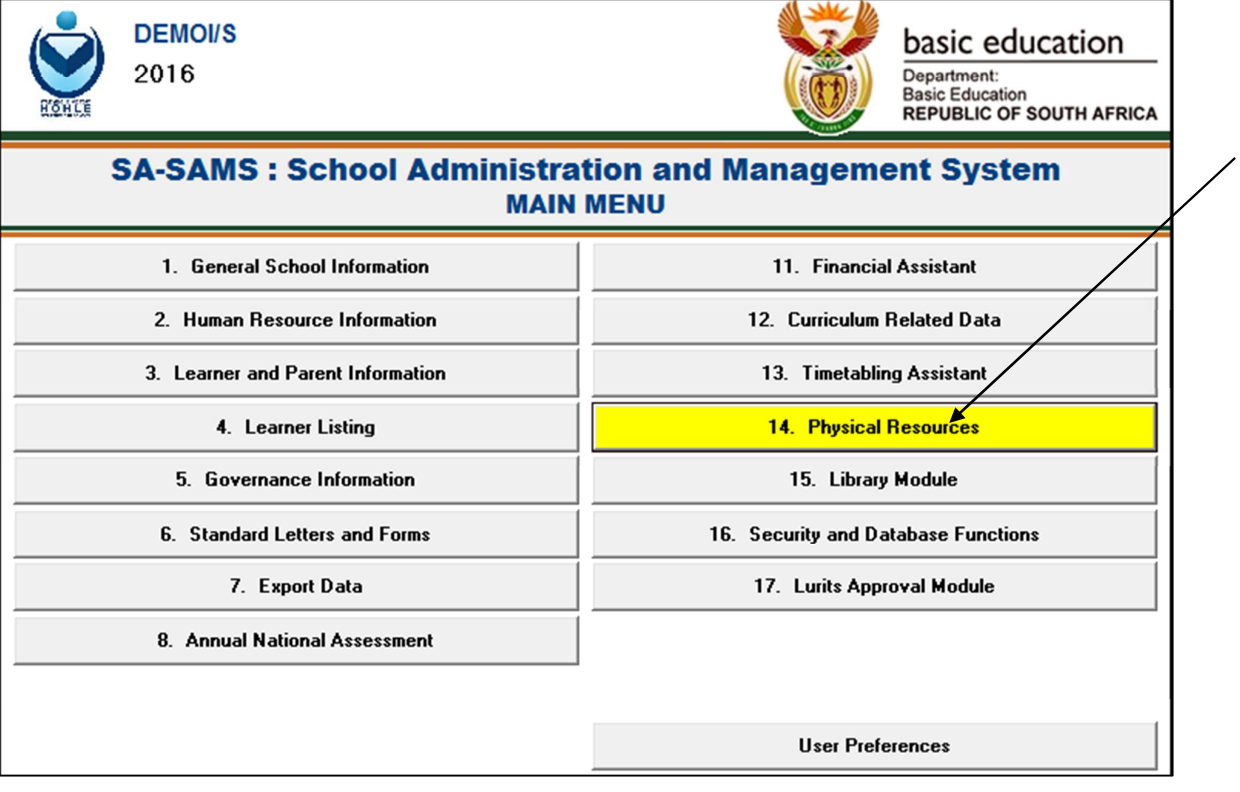

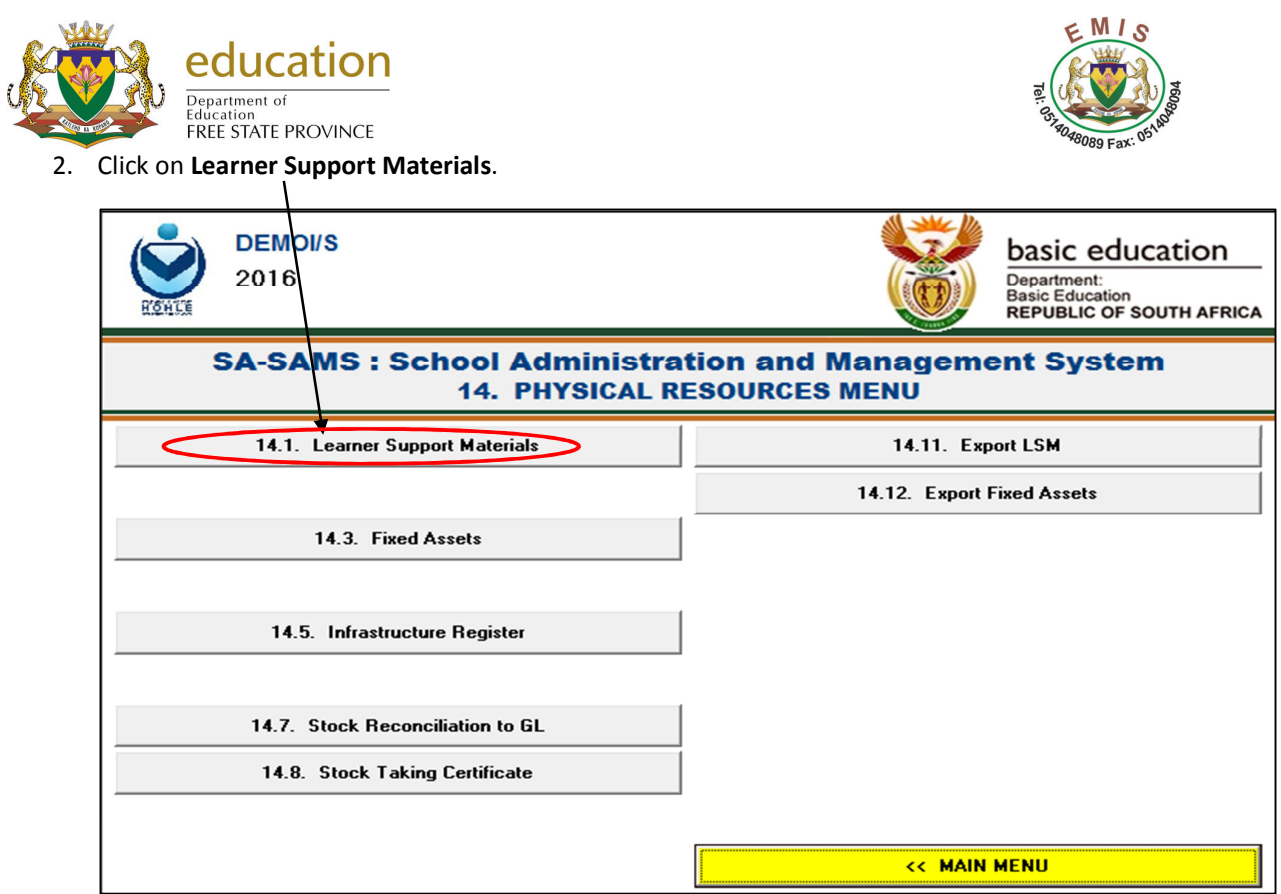

## **Maintain Subject Areas(14.1.1)**

3. Click on **LSM Subject Areas: Maintain**.

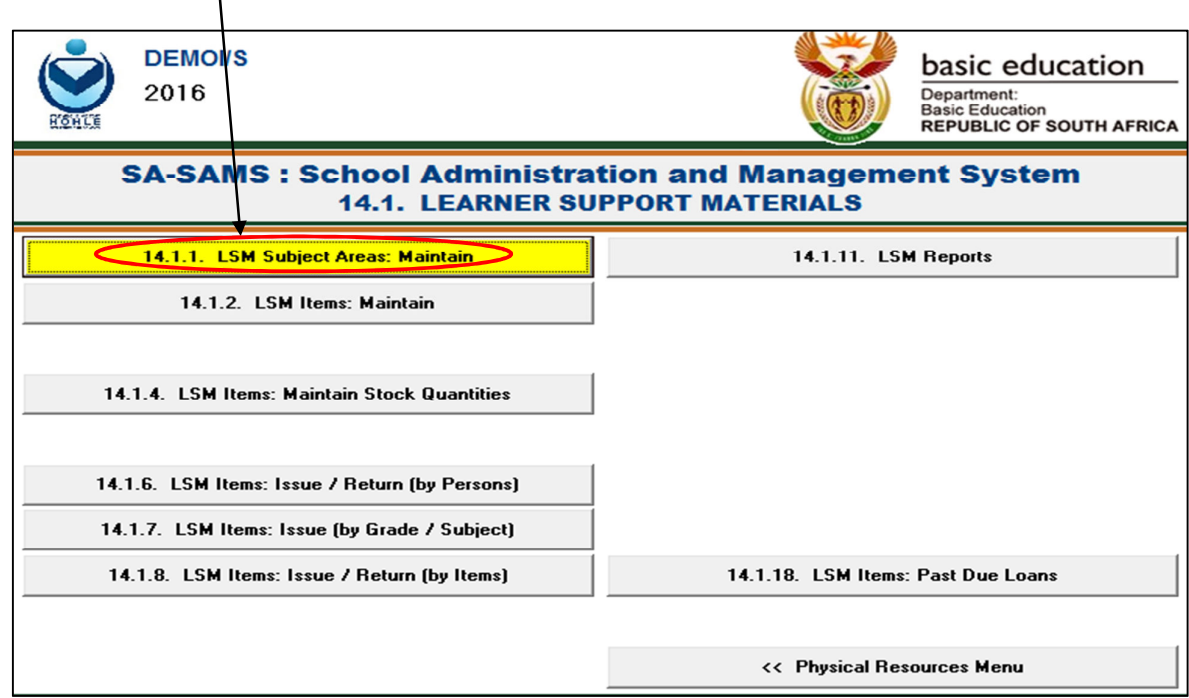

4. Click on **school subjects** to view the school's official subjects. **NB: Make sure that your school subject appear under School areas , if not, do step 5.**

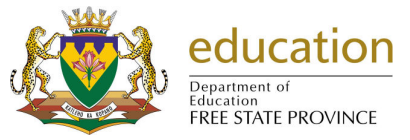

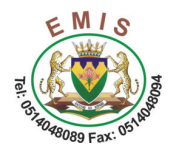

5. Click on the **Add New** button. You can also **View/Edit or Delete** the subject.

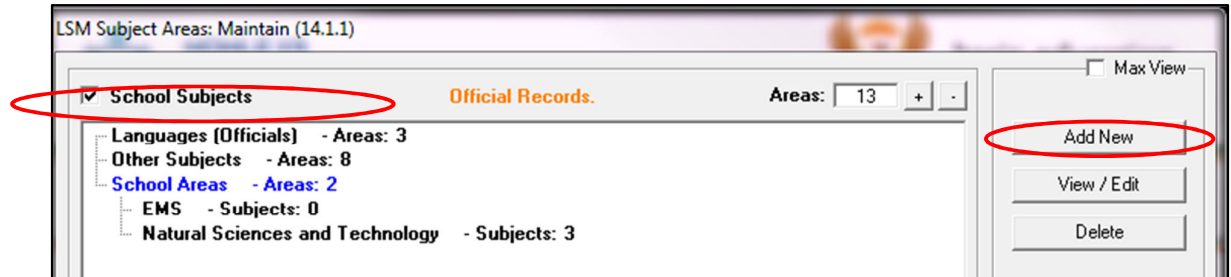

6. Type in the **Area** field, to add a School Area. *NB: There are no linked Subject Grade to this School Area.*

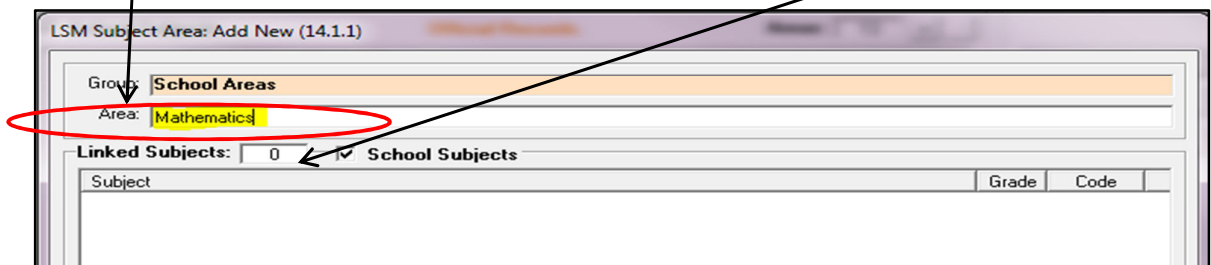

7. Click on the **Add** button to add the School Area.

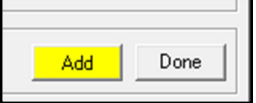

8. Click on the **Add Subject** button to link a School Subject to the School Area.

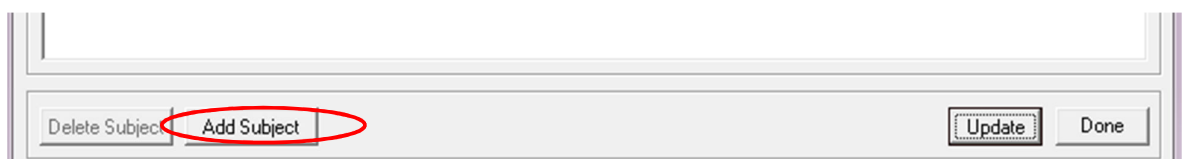

9. Add all the **Grades and Subject Grade** to the School Area. *NB: The Subject Grade are now linked to this School Area.*

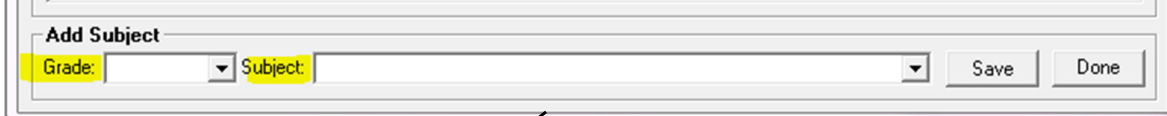

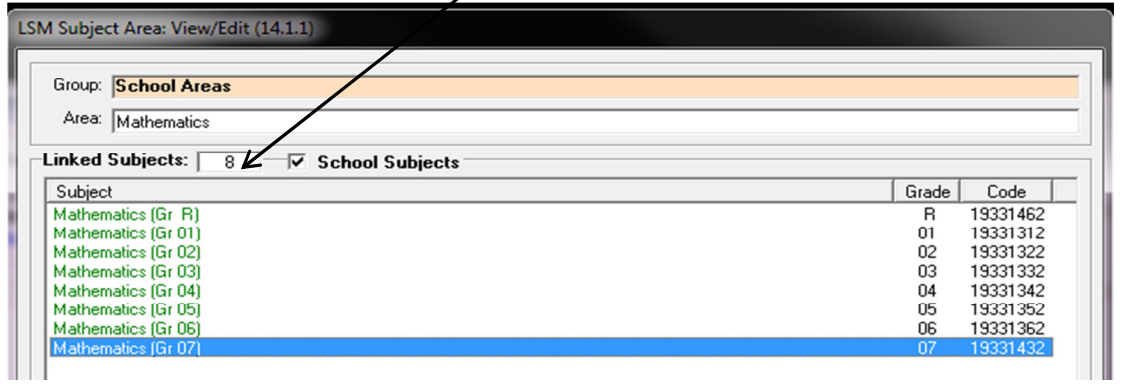

**Add the Item Information(14.1.2)** 

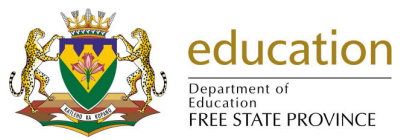

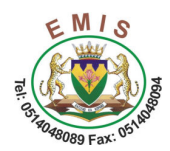

10. Select all the options to search for the item. Click on the **Go** button.

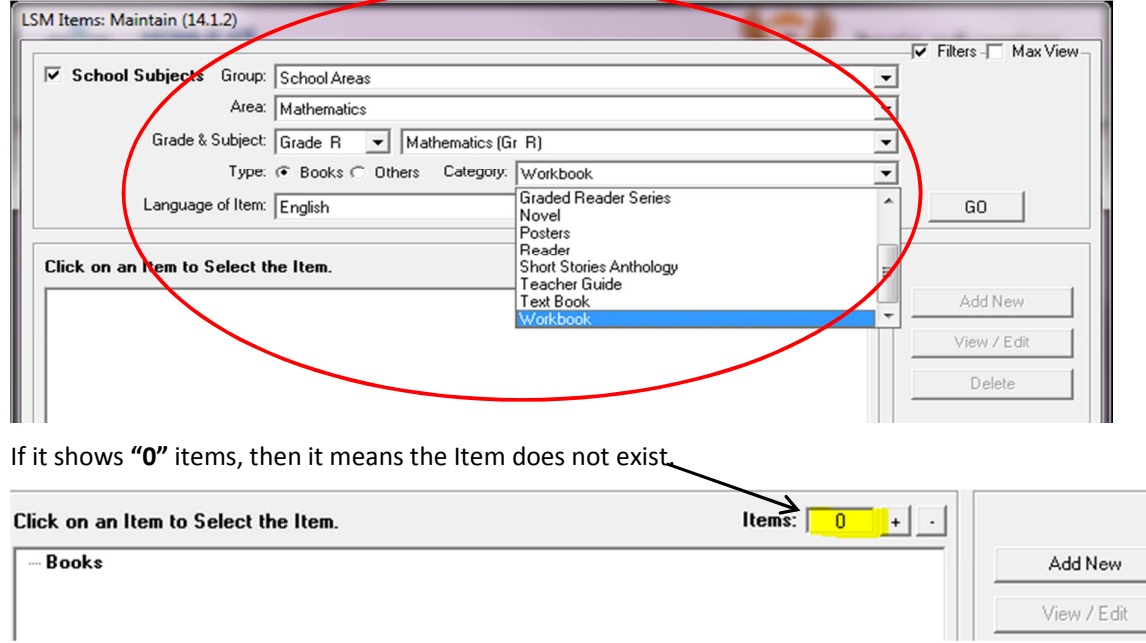

11. Click on the **Add New** button to add the Item Information. The following must be captured to add information.

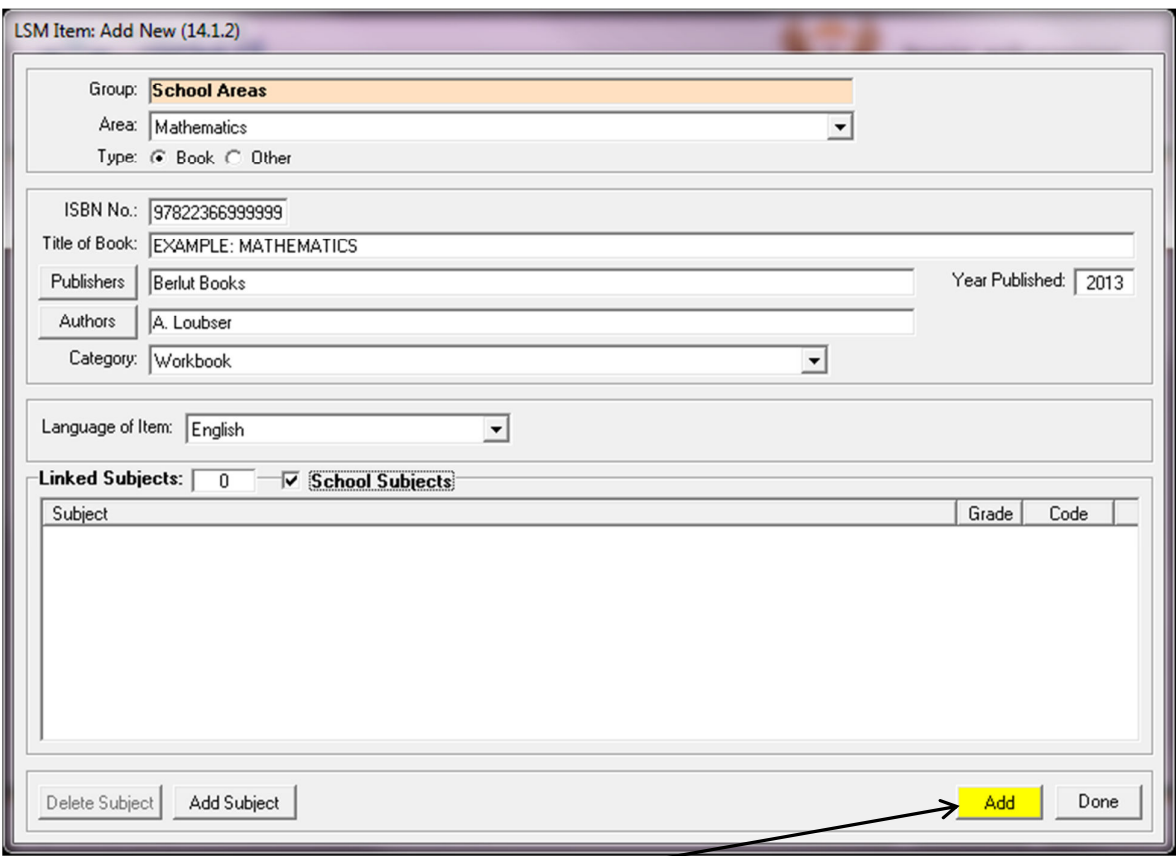

- 12. Click on the Add button to save information.
- 13. Click on the **Add Subject** button to link a subject to the Item. Select **Grade and Subject**. Click on the **Save** button.

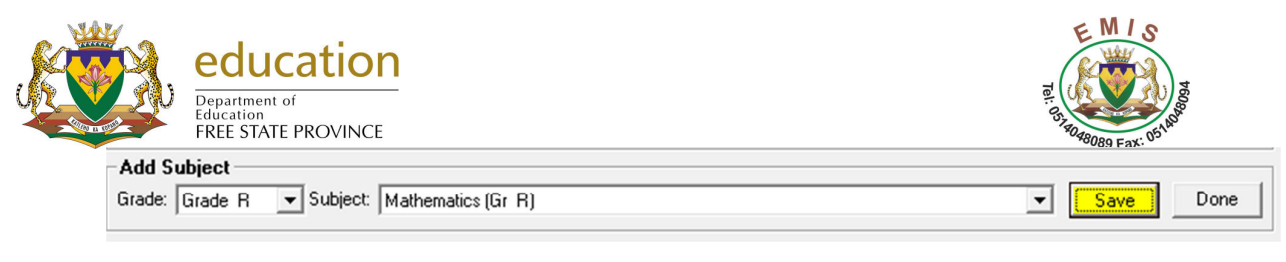

And now we have a linked subject.

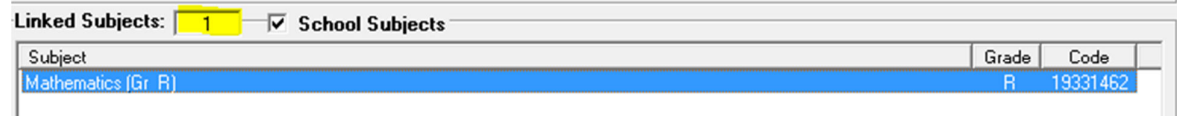

14. Click on the **Done** button. The following screen will display.

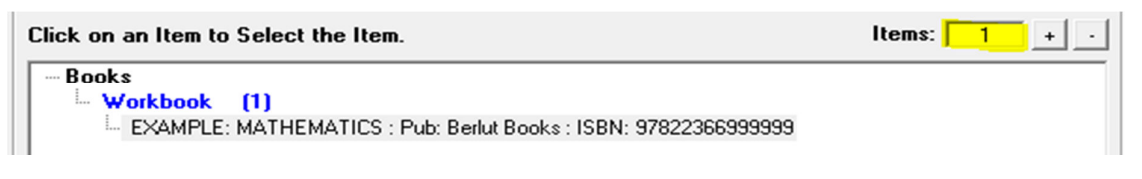

## **Add Stock to the Item (14.1.4)**

15. Select all the options to search for the item. Click on the **Go** button. *NB: Remember to select the correct Category.* 

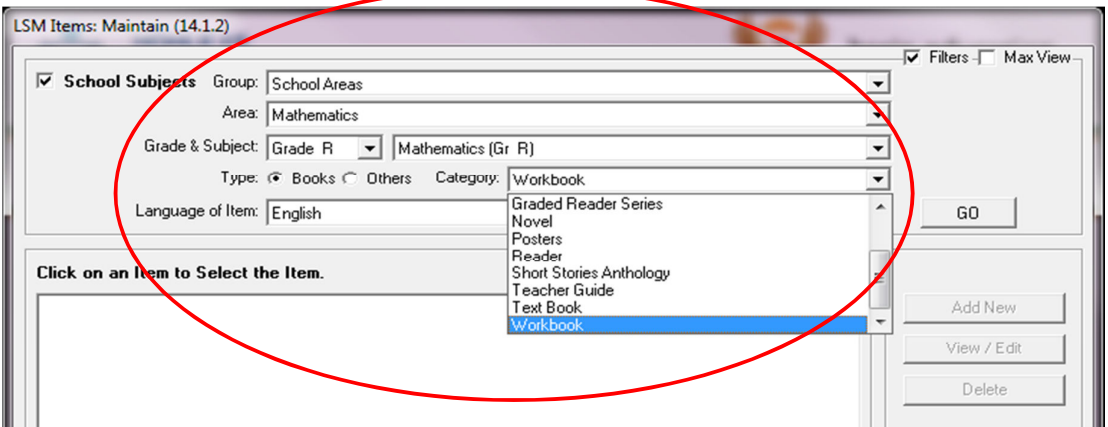

The following will display: Click on the **Book** and Click on the **Stock Quantities** button to add Stock.

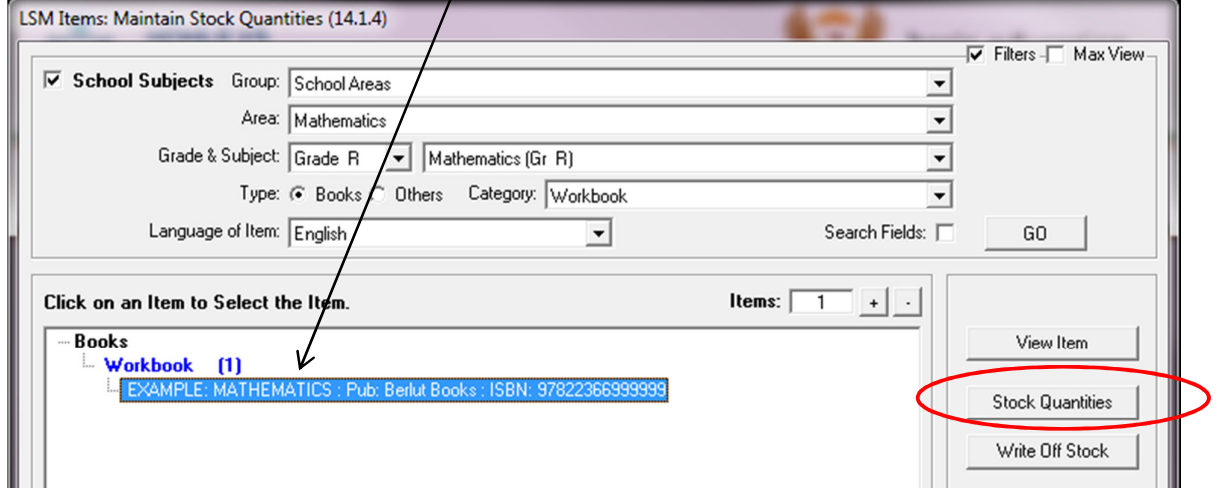

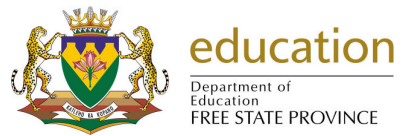

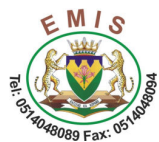

16. The following screen will display: *NB. There is no stock that is captured for this book.*

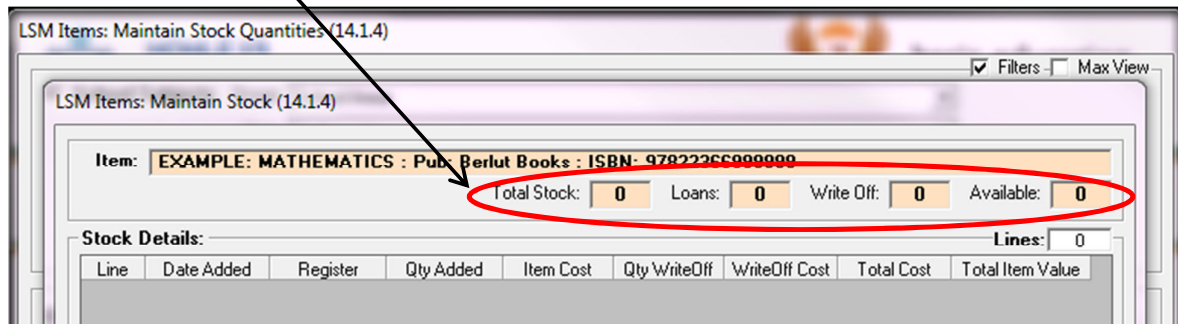

17. Click on the **Add Stock Data** button. **Capture the required information** and click on the **Add** button*. NB. The* 

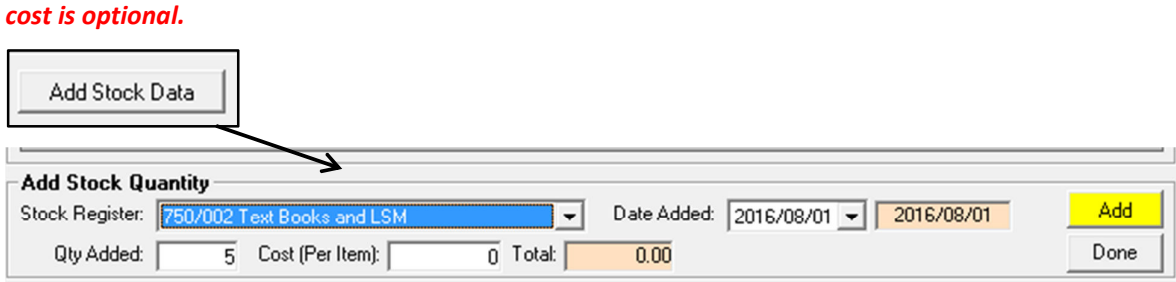

18. The stock is captured for the book.

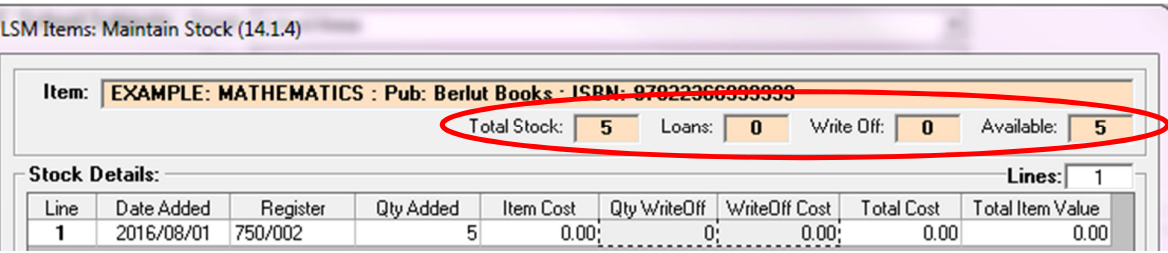

## **Issue Item to Learner/Educator/Staff (14.1.6)**

#### 19. Select **Type**.

- 19.1 If a learner---- Select **Grade, Class and Learner** name**.**
- 19.2 If an Educator-- Select **Educator** name**.**

19.3 If a Staff member-  $\rightarrow$  Select Staff name.

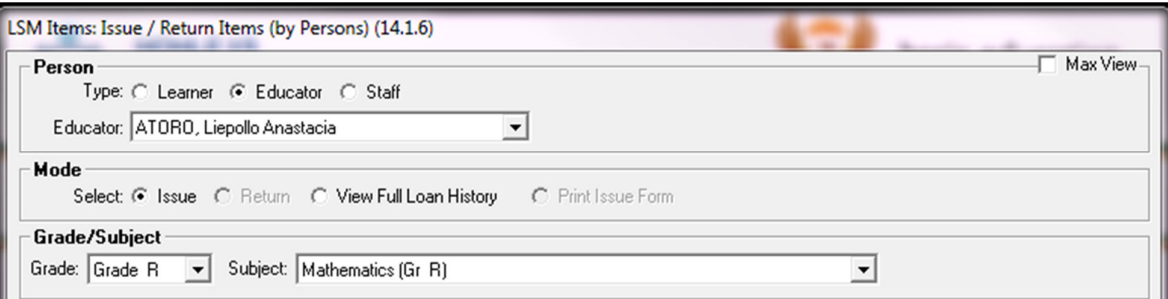

- 20. Example: Select an **Educator** name. Click on the **Issue** option.
- 21. Select **Grade** and **Subject**.

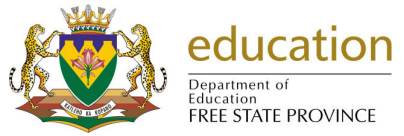

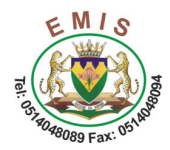

22. Click in the box of **Item** to issue. Check for the **availability** of books.

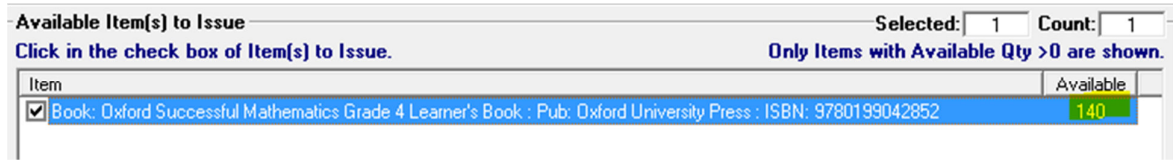

23. Capture **Issue Item** Information. Click on the **issue** button to save.

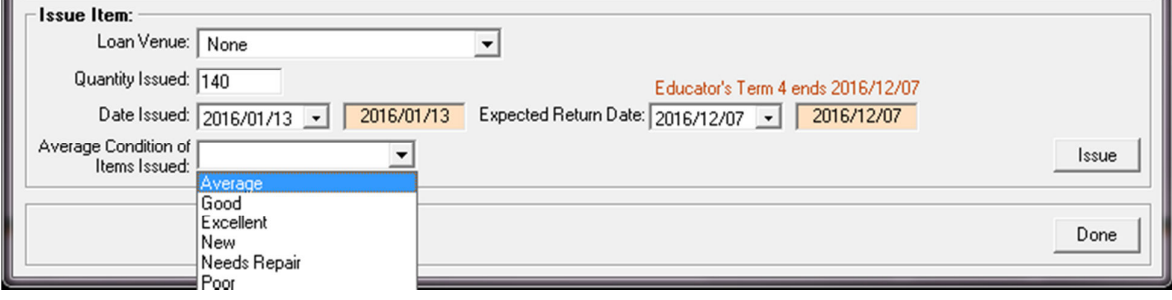

## **Return Item by Learner/Educator/Staff (14.1.6)**

- 24. Select **Type**.
	- 24.1 If a learner---- Select **Grade, Class and Learner** name**.**
	- 24.2 If an Educator-- Select **Educator** name**.**
	- 24.3 If a Staff member-→ Select Staff name.

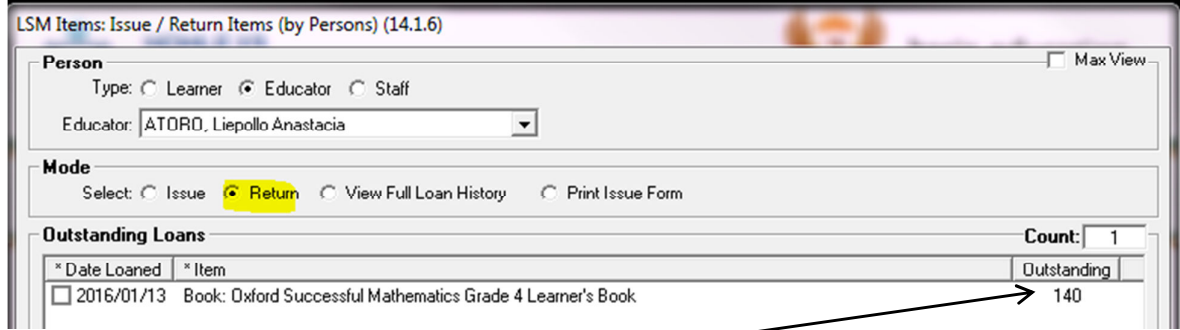

- 25. Click on the **Return** option. Check for the **number of outstanding** books.
- 26. Click in the box of **Item** to return. Capture the return of books information.

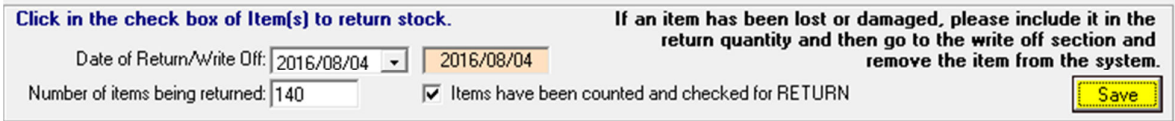

### **Searching LSM Item**

27. By searching for the LSM Item there are different options, namely:

27.1 Select "**All**" on all options and Click on the **GO** button.

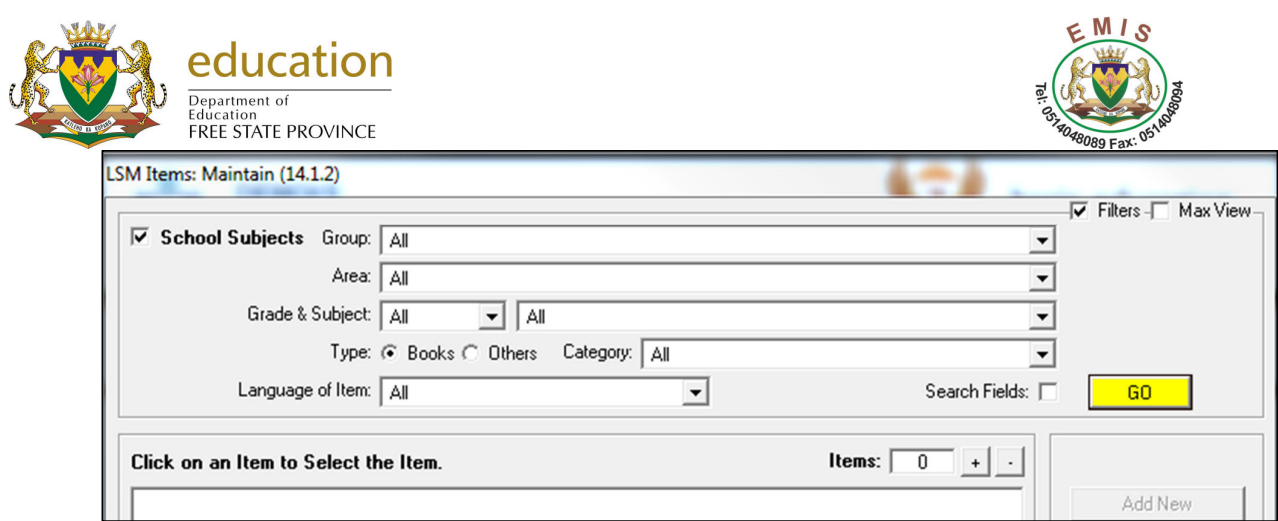

27.2 Specify your selection and Click on the **GO** button.

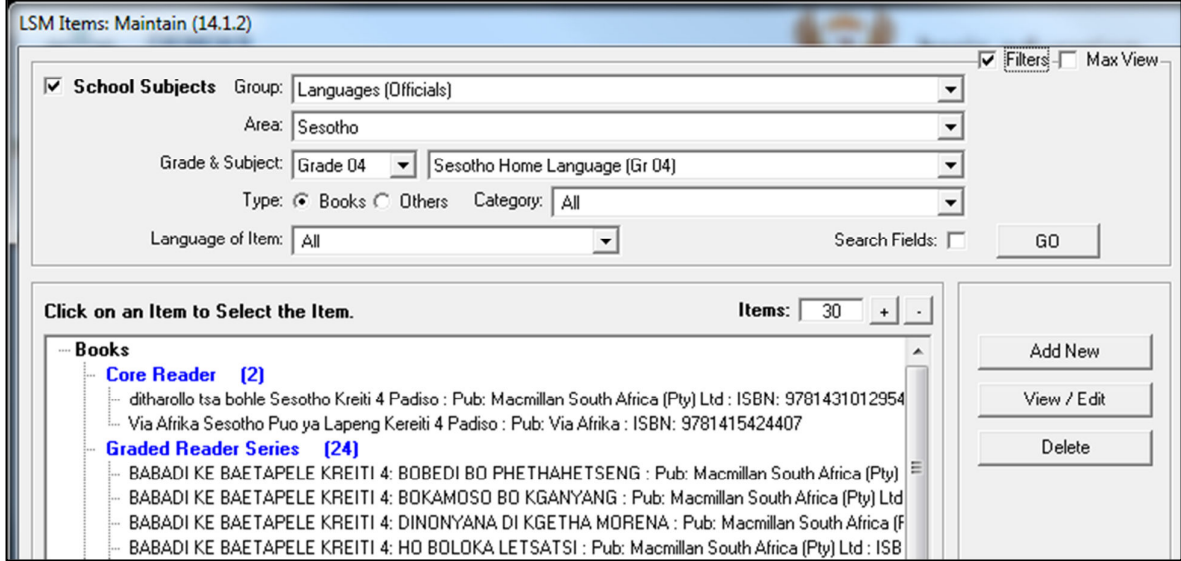

## 27.3 Search with ISBN/Title/Publisher/Author of the Item.

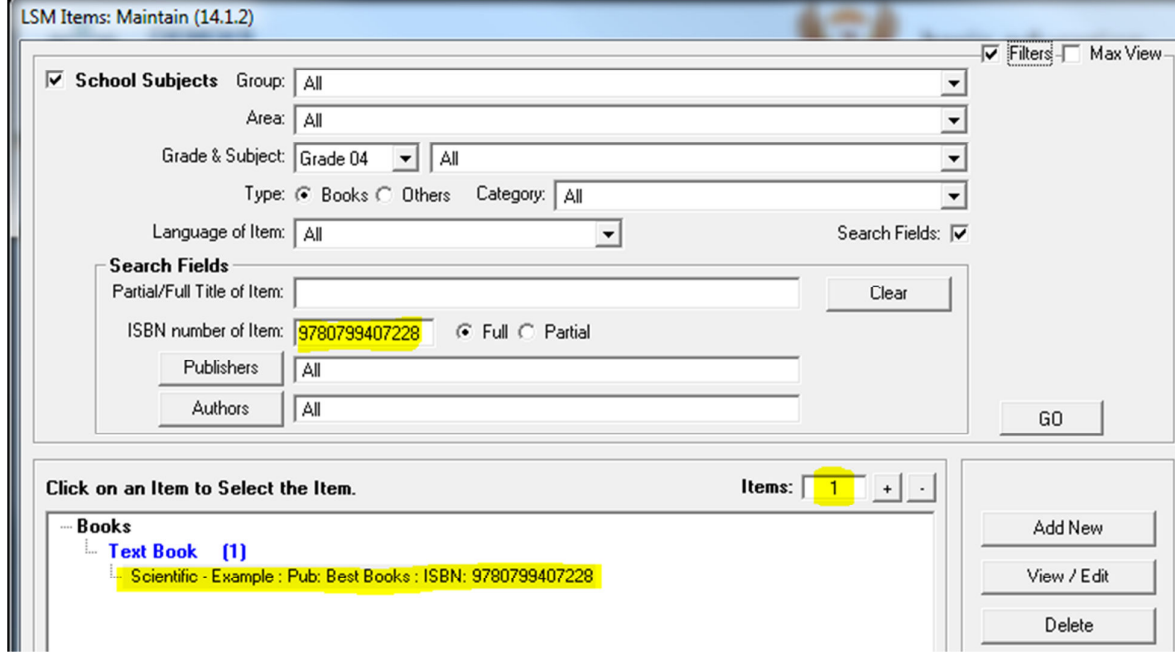

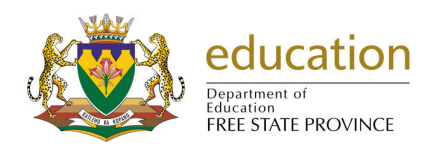

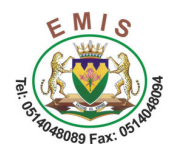

## **LSM REPORTS(14.1.11)**

28. Select the **Type**. Click on the **Outstanding Items** or **Loan History**.

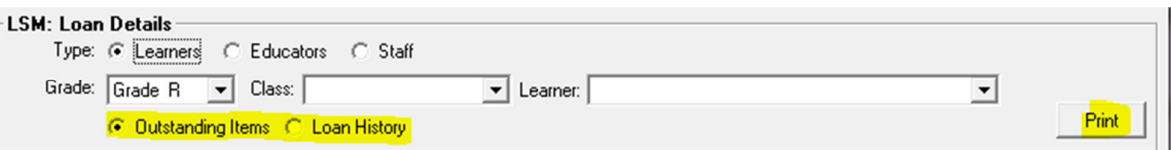

29. There are other LSM reports you can print.

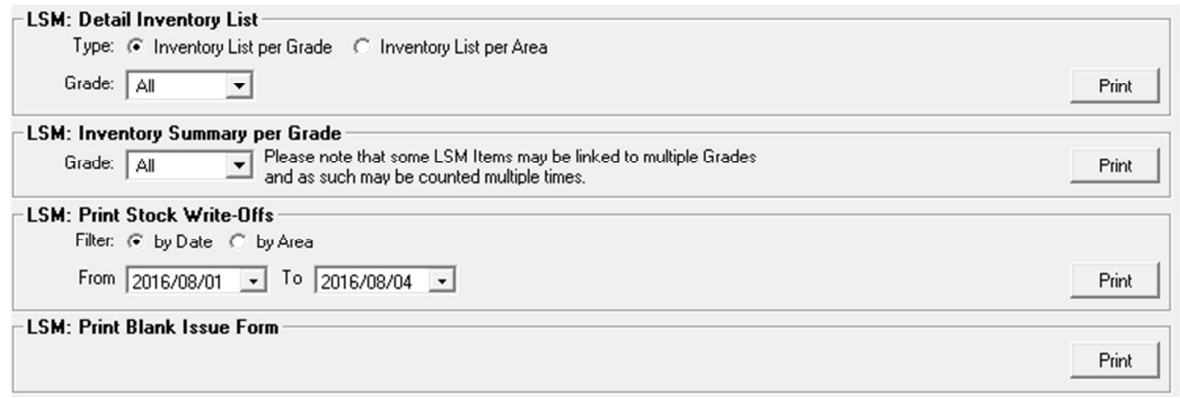

## **LSM PAST DUE LOANS(14.1.18)**

30. View and Print the Past Due Loans report. Displays which books are outstanding and have not been returned on the system.

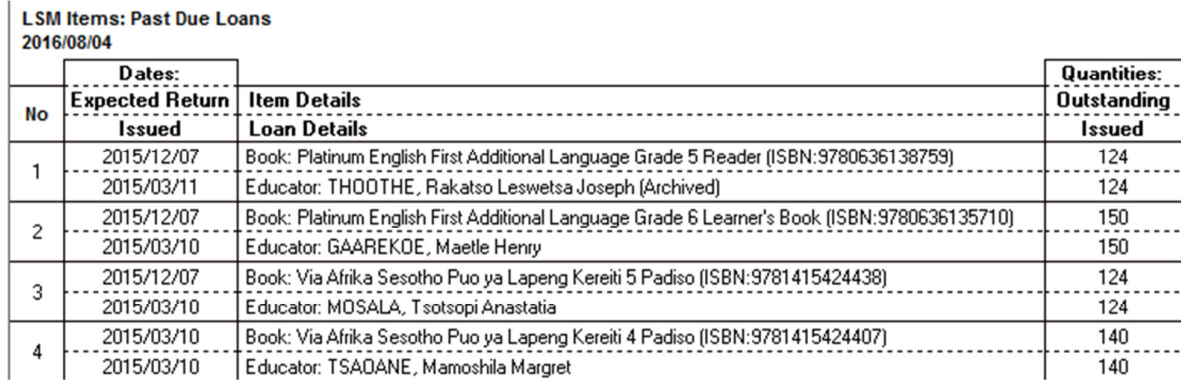